## **Instructions to Join The WICT Network through the GFiber Portal**

1. Please go t[o GFiber landing page](https://wict.org/welcome-gfiber-employee/) and click the **Join Now** button in the top right-hand corner of the screen or "[here](https://wict.org/join/)" within the directions for new members.

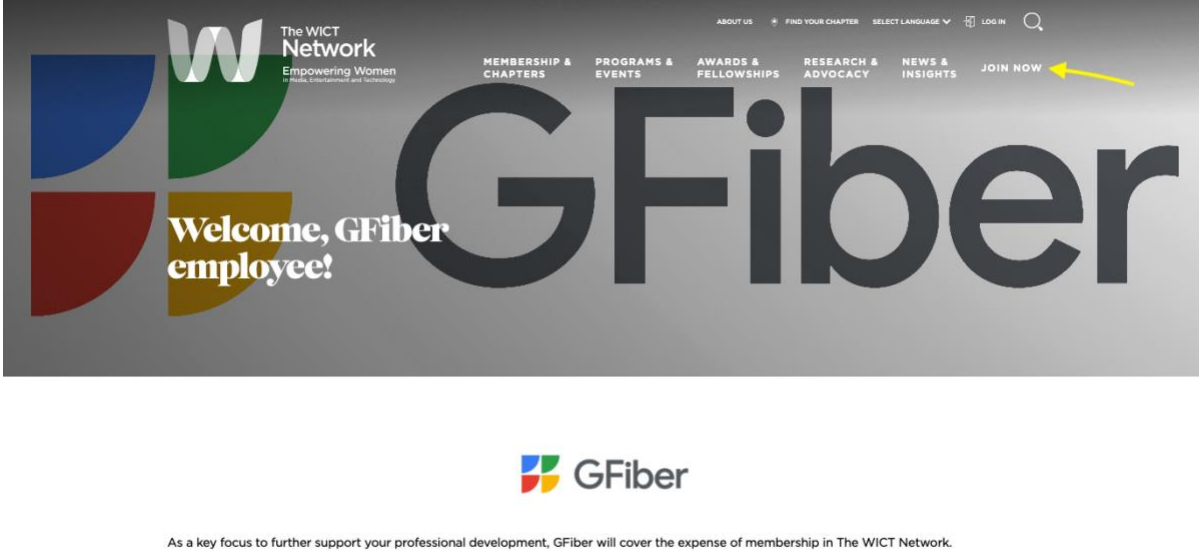

Instructions on how to complete your membership application can be found here. Don't hesitate to reach out to membership@wict.org with any questions on the application. New members: Click here to begin the membership application. Once on the join/set password screen, please click the Set Password button to create your account. Remember to use your corporate email address when you set up your membership.

2. Once you're on the Join/Set Password Page, please click **Set Password** before typing in anything in the email address or password text boxes.

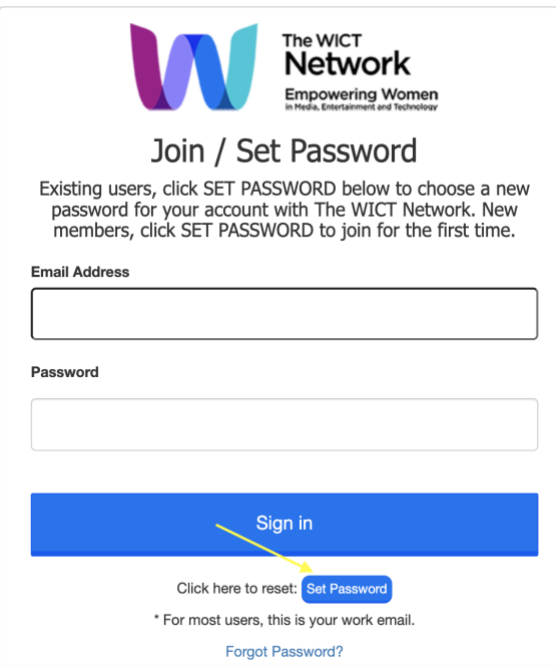

3. On the next page you will be asked to **enter User Details**. This is where you will make your account. Please use your **@google.com** email. Once you've completed the User Details, please click the **Create** button.

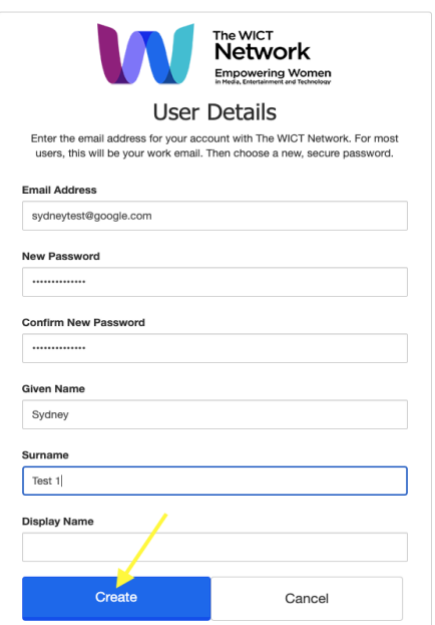

4. Next, you'll be taken to the general membership application page. This is where you will provide your general information.

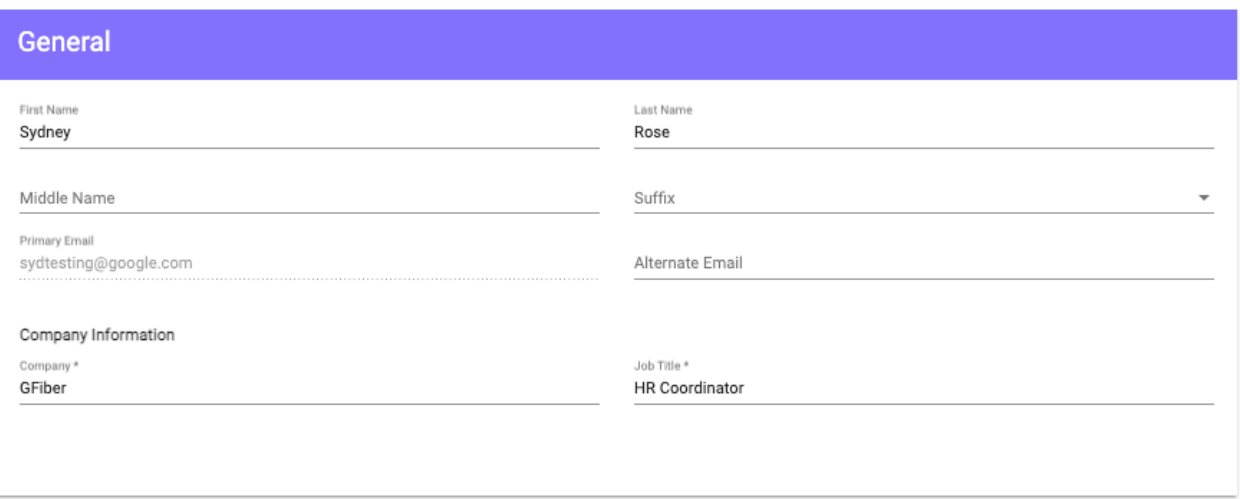

5. Proceed to the next page to fill out the membership application and select your primary chapter. *Note that individuals must meet three separate criteria to proceed through the portal successfully. If they do not meet this criterion, they can still join/renew, but they will be prompted for payment at the end.* 

## *Criteria:*

- *GFiber as their Business Entity*
- *Full Time Employee as their Employment Type*
- *Staff as their Title Designation*

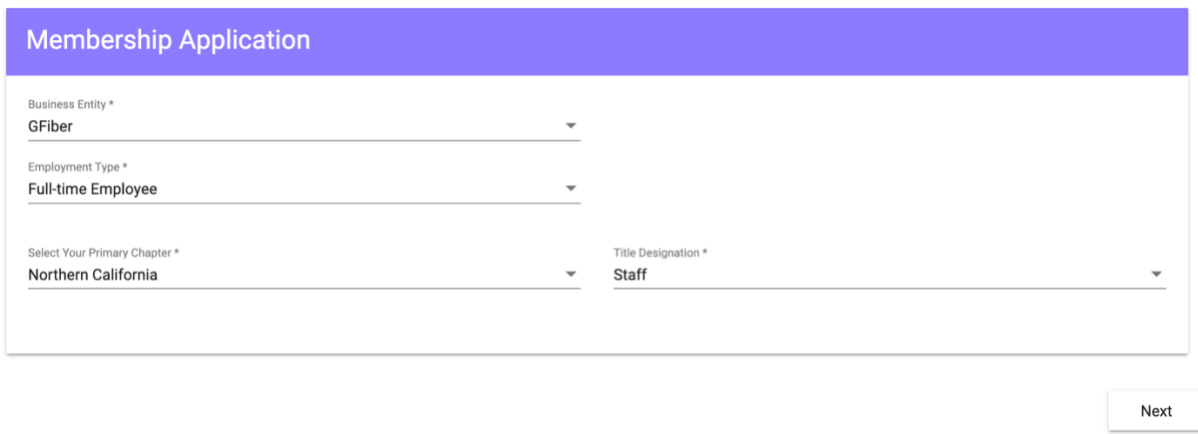

*\*This is a sample application; employees should select the chapter that falls within their geographical area. For a full list of chapters please clic[k here.](https://wict.org/find-your-chapter/)* 

6. Once complete, please click **Next** and proceed. If you meet the criteria above to join through the portal, Entry level will be the only option for membership. Click **Add to Cart** to proceed.

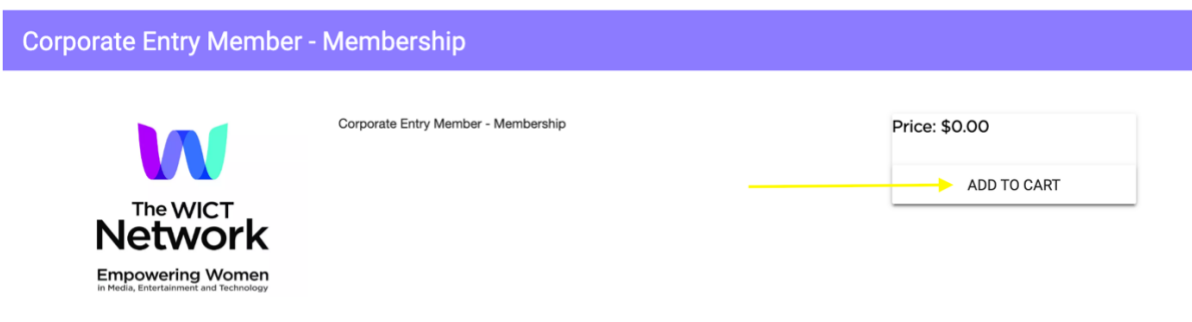

7. In the Shopping Cart, you'll see your membership type and primary chapter. Please review and if correct, you can go ahead and click **Proceed to Checkout.**

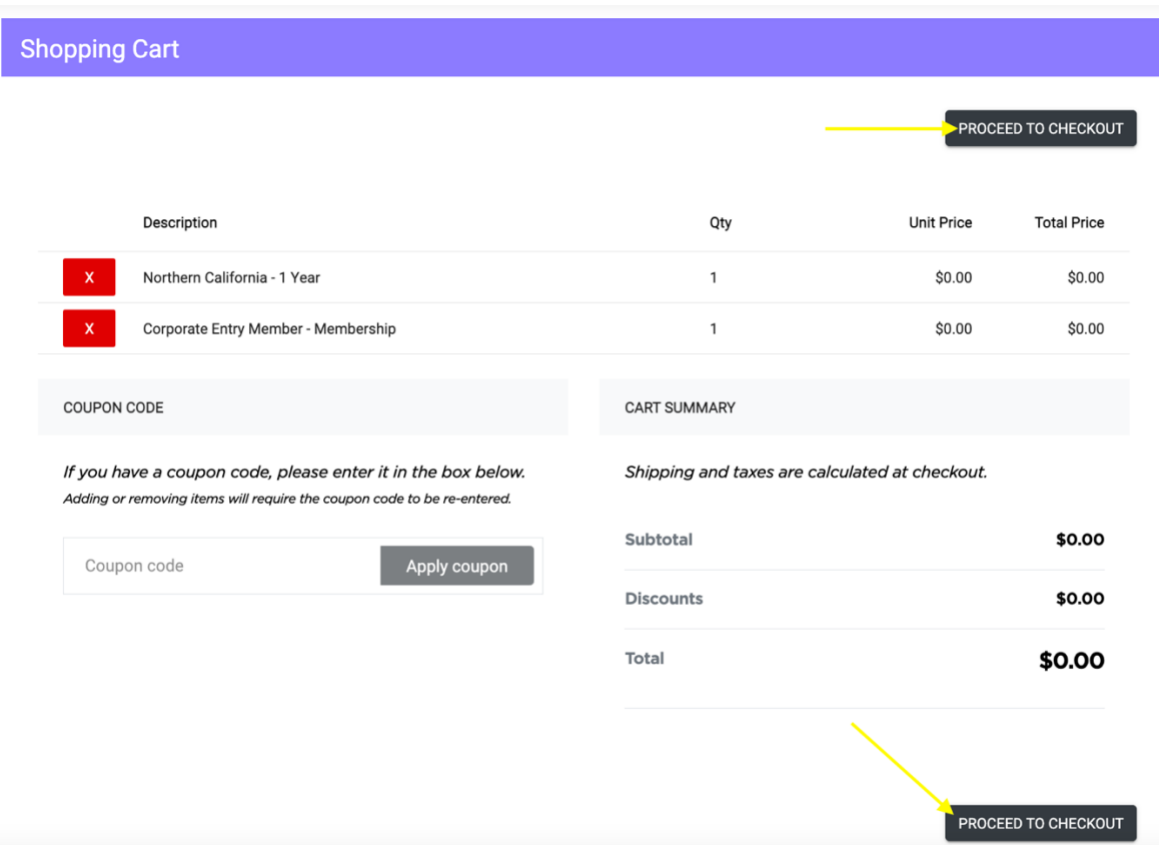

8. At the Checkout page please note you will be prompted to enter billing information. **Please fill in the billing address** with the GFiber Mountain View address: **501 Ellis Street, Mountain View, CA 94043**. Nothing is being billed to Mountain View, but a billing address is required to checkout and complete the portal opt-in process.

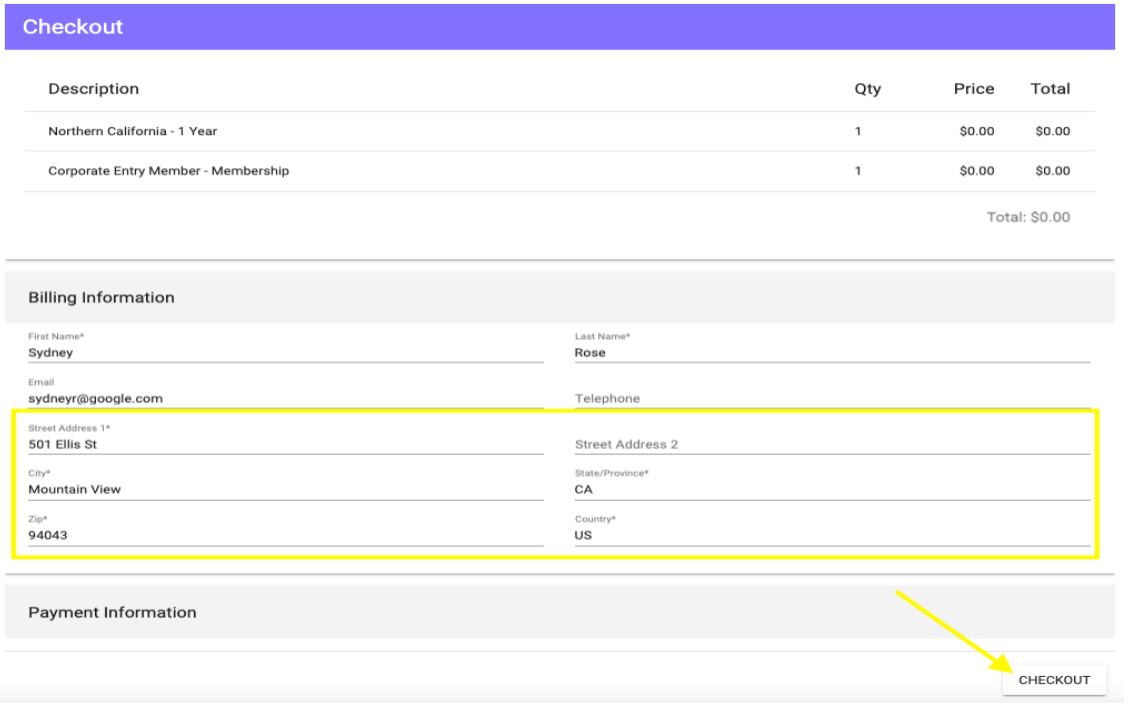